# **7inch HDMI Display-B** User Manual

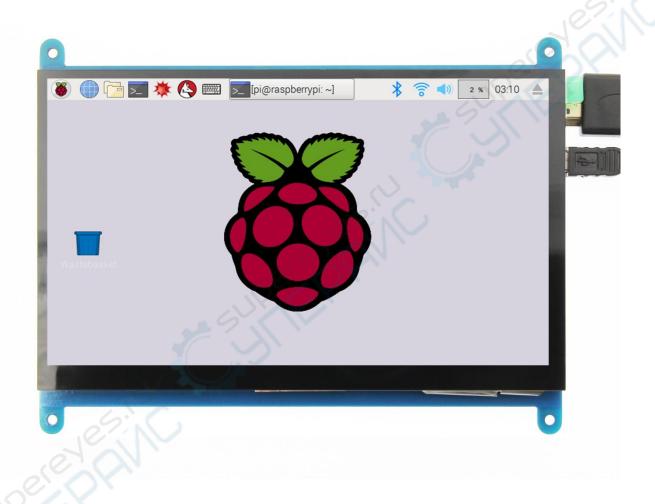

# [product description]

- ♦ 7" standard display, 800 × 480 Hardware resolution, Up to 1920x1080 software configuration resolution.
- capacitive touch screen, maximum support 5 point touch
- support backlight control alone, the backlight can be turned off to save power
- support Raspberry Pi, BB Black, Banana Pi and other mainstream mini PC
- can be used as general-purpose-use HDMI monitor, for example: connect with a computer HDMI as the sub-display
- used as a raspberry pi display that supports Raspbian, Ubuntu, Kali-Linux, Kodi, win10 IOT, single-touch, free drive

- work as a PC monitor, support win7, win8, win10 system 5 point touch (XP and older version system: single-point touch), free drive
- CE, RoHS certification

### [Product Parameters]

- Size: 7.0 (inch)
- SKU: MPI7001
- Resolution: 800 × 480 (dots)
- Touch: five-point capacitive touch
- Dimensions: 164.9 \* 124.27 (mm)
- Weight: 380 (g)

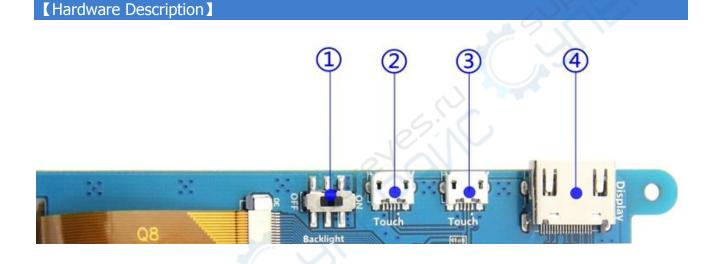

(1)Backlight Power switch: Controls the backlight turned on and off to save power.

②③USB Touch / power supply connector: For power supply and touch output, the functions of the both are the same, can just use one of them.

④HDMI interface: For connecting motherboard and LCD monitor to HDMI transmission.

# [How to use with Raspbian/Ubuntu Mate/Win10 IoT Core System]

#### **Step 1**, Install Raspbian official image

- 1) Download the latest image from the official download.
- 2) Install the system according to the official tutorial steps.

# Step 2, Modify the "config.txt"

After the programming of **Step 1** is completed, open the **config.txt** file of Micro SD Card root directory and add the following code at the end of the file, save and eject Micro SD Card safely:

max\_usb\_current=1
hdmi\_force\_hotplug=1
config\_hdmi\_boost=7
hdmi\_group=2
hdmi\_mode=1
hdmi\_mode=87
hdmi\_drive=1
hdmi\_cvt 800 480 60 6 0 0 0

Step 3, Insert the Micro SD Card to Raspberry Pi, connect the Raspberry Pi and LCD by HDMI cable; connect USB cable to one of the four USB ports of Raspberry Pi, and connect the other end of the USB cable to the USB port of the LCD; then supply power to Raspberry Pi; after that if the display and touch both are OK, it means drive successfully (please use the full 2A for power supply).

# How to rotate display direction:

1. Open the "**config.txt**" file (the "config.txt" file is located in /boot):

sudo nano /boot/config.txt

2. Add the statement in the "config.txt" file, press Ctrl+X to exit, press Y to save.

display\_rotate=1 #0: 0; 1: 90; 2: 180; 3: 270

3. Restart the Raspberry Pi after saving.

sudo reboot

# How to rotate Touch direction:

After the display is rotated, the touch needs to be modified.

1. Install libinput

sudo apt-get install xserver-xorg-input-libinput

2. Create the xorg.conf. D directory in /etc/x11 / below (if the directory already exists, this will

proceed directly to step 3)

sudo mkdir/etc/X11/xorg.conf.d

3. Copy the file "40-libinput.conf" to the directory you just created.

sudo cp /usr/share/X11/xorg.conf.d/40-libinput.conf /etc/X11/xorg.conf.d/

4. Edit "/etc/X11/xorg.conf.d/40-libinput.conf"

sudo nano /etc/X11/xorg.conf.d/40-libinput.conf

Find a part of the touchscreen, add the following statement inside, press Ctrl+X to exit, press

Y to save.

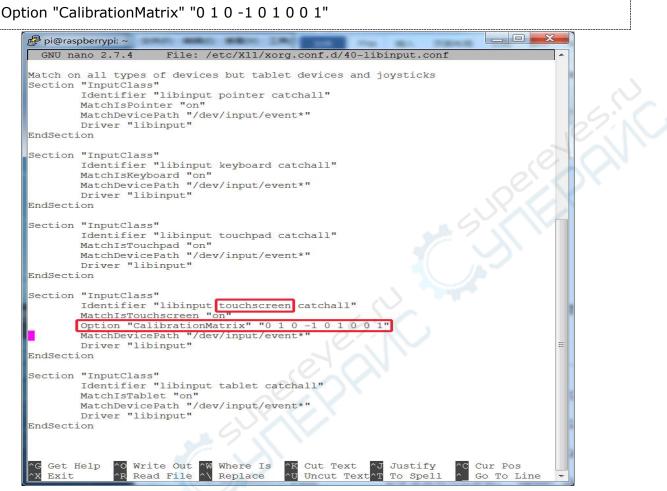

5. Restar your Raspberry Pi

sudo reboot

Complete the above steps for a 90 degree rotation.

Note:

0 degrees of rotation parameters: Option "CalibrationMatrix" "1 0 0 0 1 0 0 0 1"

90 degrees of rotation parameters: Option "CalibrationMatrix" "0 1 0 0-1 1 0 0 1"

180 degrees of rotation parameters: Option "CalibrationMatrix" "-1 0 1 0 -1 1 0 0 1"

270 degrees of rotation parameters: Option "CalibrationMatrix" "0-1 1 1 0 0 0 0 1"

# [How to use as PC monitor]

- connect the computer HDMI output signal to the LCD HDMI interface by using the HDMI cable
- Connect the LCD's USB Touch interface (Either of the two MicroUSB) to the USB port of the device
- If there are several monitors, please unplug other monitor connectors first, and use LCD as the only monitor for testing.